## **5. gyakorlat – Térbeli elemzés, szeméttelep helyének meghatározása**

Ebben a gyakorlatban térbeli elemzések sorozatával megpróbálunk találni egy "ideális" helyet egy szemétlerakó hely számára. A gyakorlatban Kolozs megye középső térségét használjuk. Rendelkezésünkre áll a megye településeit tartalmazó állomány (telepules.shp – poligon), megyei szintű utak (cj\_utak.shp – vonal), vizek (retea\_hidrografica\_stereo70.shp – vonal), CLC = Corine Land Cover, felszínborítás részlet (clc.shp - poligon) valamint egy, az SRTM adatbázisból generált szintvonal állomány (szintvonalak.shp – vonal). Az elemzések során azokat a területeket keressük, melyek lejtése kisebb, mint 5°, amelyek a településektől több mint 1000 m-re és csak bizonyos felszínborítású területeken vannak. Azt, hogy melyek ezek, majd menet közben döntjük el.

**Bemutatásra kerülő műveletek:** digitalizálás; állományok kivágása – *Clip*; domborzatmodell létrehozása; felszínelemzések – *Surface Analysis*; puffer és távolsági elemzések – *Buffer, Distance*; vektor-raszter és raszter-vektor átalkítás – *Conversion*; raszteres algebra – *Raster Calculator*; térképszerkesztés.

### **Az adatok betöltése**

- 1. A Start gombtól indulva a programok között keressük meg az ArcGIS-t majd azon belül nyissuk meg az ArcMap programot. A megjelenő ablakban keressük meg a bal oldali ablakban a My Templates mappát és azon belül a *Blank Map* (üres térkép) lehetőséget.
- 2. Indítsuk el az *Add Data* parancsot **U**. Keressük meg számítógépünkön a munkakönyvtárat és töltsük be a szükséges adatokat. Ha az összes be van töltve, elég siralmas állapot tárul elénk. Az adatok különböző térbeli kiterjedésűek, ezt a problémát egy maszk segítségével oldjuk meg.

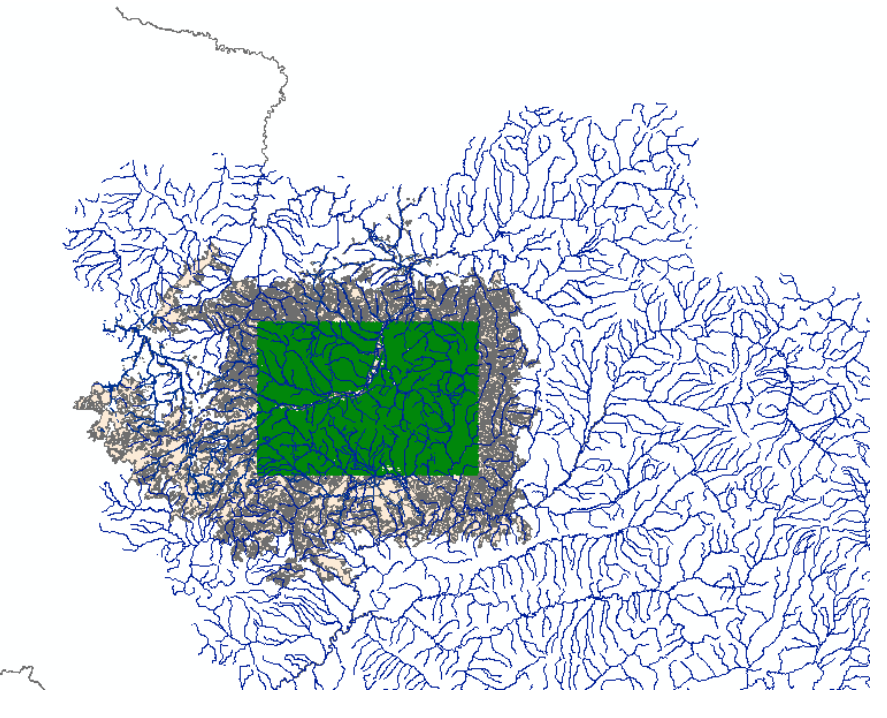

### **A maszk létrehozása**

3. A "maszk" ebben az esetben egy adott méretű téglalap lesz, amit digitalizálással hozunk létre. Az ArcMap-en belül nem tudunk létrehozni új állományt, ezt csak az ArcCatalog-ban tudjuk

megtenni. Indítsuk el az ArcCatalog programot a ikonra kattintva. A program ablakként nyílik meg a Map-en belül és csak a megszokott két ablakos nézetnek a bal oldali ablakát tartalmazza, de ez is elég. Keressük meg saját könyvtárunkat, kattintsunk jobb gombbal a mappa nevére és a megjelenő menüből válasszuk a *New* menüpontot. A kinyíló menüben keressük meg a *Shapefile* parancsot és indítsuk el.

- 4. Az új állomány neve legyen "maszk", a típusa poligon. Itt lehetőségünk van a koordináta rendszert is beállítani a már ismert módon.
- 5. Térjünk vissza a térképünkhöz, amit időközben lementettünk valahová .mxd kiterjesztéssel, és töltsük be az új állományt. Az állomány bekerül a tartalomjegyzékbe, de nem jelenik meg semmi a grafikus ablakban, hiszen az állomány üres. Kapcsoljuk be a szerkesztő eszközt a  $\sim$  ikonra kattintva.
- 6. Az *Editor* menüjében indítsuk el a szerkesztési műveletet a *Start Editing* parancs segítségével. Amennyiben a betöltött állományok

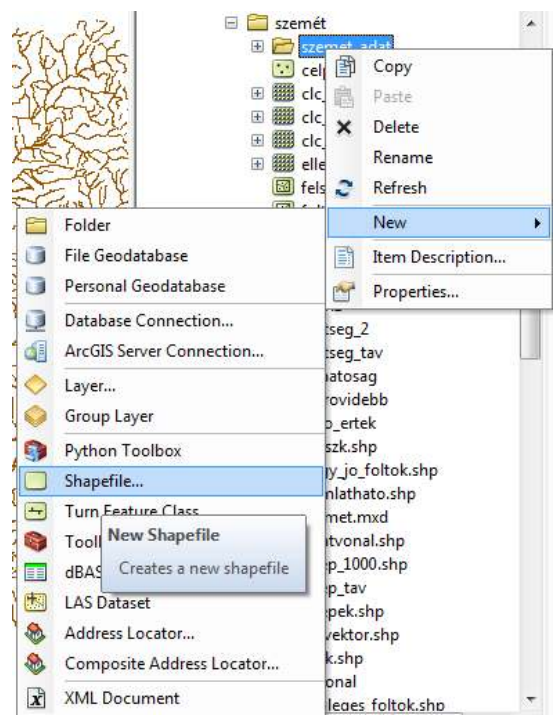

rendelkeznek koordinátával és mind egy könyvtárban vannak, nem jelenik meg hibaüzenet. Amennyiben az állományok több mappából származnak, a program rákérdez, hogy melyik mappában lévő állományt szeretnénk szerkeszteni, de megjelölhetjü magát a szerkesztendő állományt is. Amennyiben minden betöltött adat egy helyről származik és minden azonos koordinátában van, nem fog megjelenni semmilyen üzenet. A megfelelő beállítás után aktiválódnak az *Editor* eszközei.

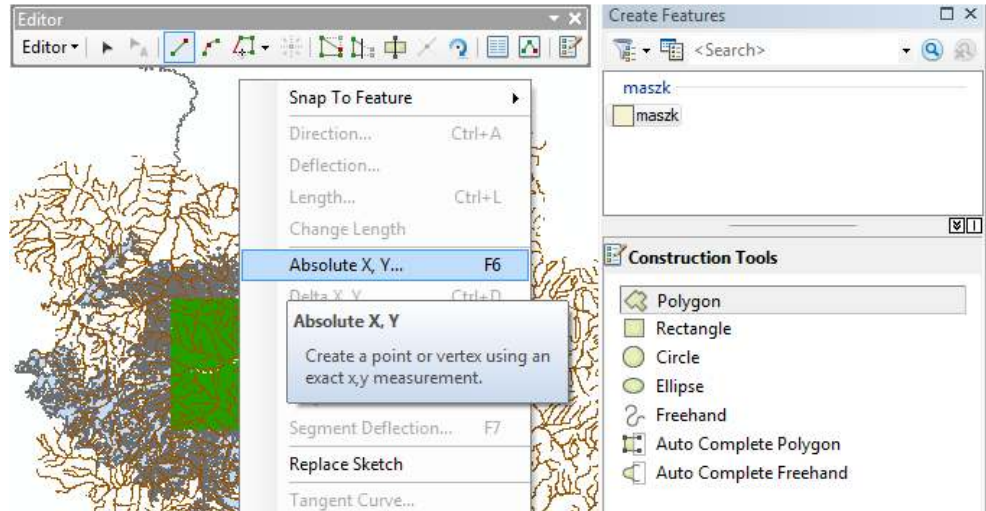

7. Kattintsunk az utolsó eszközre, ennek hatására megnyílik a fenti ábrán jobb oldalon látható ablak. Ebben benne van a szerkesztésre kijelölt állomány – a példánkban a maszk, erre kattintva alól megjelennek a rendelkezésre álló eszközök (megjegyezzük, hogy a beállításoktól függően az ablak felső részén több, szerkeszthető állomány is megjelenhet; a keresett állományt kiválasztva alól az állomány típusának megfelelő eszközök jelennek meg, a jelen esetben a poligonhoz tartozó eszközök).

8. A *Polygon* eszköz kiválasztása után a kurzor keresztté alakul ha rámegyünk a rajzra. Ha most jobb gombbal kattintunk, megnyílik a fenti ábra bal oldalán látható menü, amiben nagyon kevés parancs érhető el. Most válasszuk az *Absolut X,Y*… lehetőséget. A megnyíló kicsi ablakba írjuk be az itt

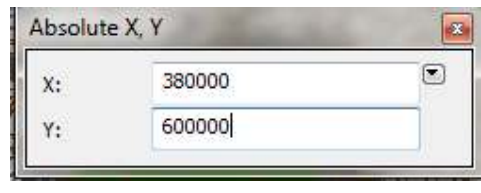

látható értékeket, majd nyomjunk egy Entert! Ennek következtében egy pont kerül a megadott koordinátájú helyre és rögzítve marad, tulajdonképpen megjelöltük maszkunk bal felső, ÉNy-i sarkát.

9. Ismét nyomjuk meg a jobb gombot, most már több parancs aktív. Most válasszuk a *Delta X, Y***…** lehetőséget. A Delta különbséget jelent, tehát a megjelenő kicsi ablakban meg kell

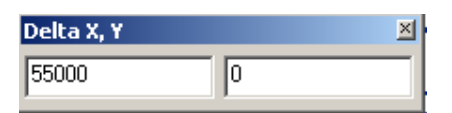

második sarokpont is rögzül.

adnunk, hogy milyen távol legyen a második pont az elsőtől. A második pont az ÉK-i sarok kéne legyen, az elsőtől 55 km-re keletre, de ugyanazon a szélességen. Így a beírandó értékek 55000 és 0 lesz . Ennek hatására a

- *10.* Nyomjuk meg ismét a jobb gombot és most válasszuk a *Direction/Lenght* lehetőséget. Alapértelmezetten a K értéke 0°, a pozitív értékek az óramutató járásával ellentétes irányt jelentenek, így pl. 90° lesz az É, 180° lesz Ny, illetve 270° a D. Nekünk ez kell. A távolság 35 km, vagyis 35000 m lesz. Ezzel megvan a harmadik sarokpont is. Újra megjegyzést kell tennünk. *A szögek mérési módja beállítható az Editor eszköztár menüjének legvégén lévő Options… ablakban. A Units fület választva beállíthatók a mértékegységek és a mérés módja. Alapértelmezett a Polar ami azt jelenti, hogy a szögek a pozitív X tengelytől mérendők az óramutató járásával ellentétes irányba, az előbb leírtak szerint. Hozzánk talán közelebb áll a North Azimuth lehetőség, aminek értelmében az irányokat északhoz képest mérjük topográfiai irányban. Ez valójában az irányszög megfelelője! Kipróbálhatjuk ezt a beállítást is.*
- 11. Most már csak be kell zárni a szabályos téglalapot. Erre nagyon egyszerű lehetőség kínálkozik a jobb gombra nyíló menüben: *Square and Finish*. Ezzel elkészült a maszkunk, amely 55\*35 km-es szabályos téglalap. Láthattuk, hogy az ArcMap rengeteg új lehetőséget biztosít a nagyon pontos digitalizálásra és nem is próbáltuk ki az összest!

# **Az állományok kivágása**

- 12. Amint azt már láthattuk a rendelkezésünkre álló adatok nem egyforma kiterjedésűek, ezeket kell az imént elkészült sablon segítségével kivágnunk. Mivel az ehhez szükséges eszközt gyakran használjuk, ezért ki van emelve a szerszámosládából és a *Geoprocessing* menüben található más, gyakran használt eszközzel együtt. A művelet indítása után megnyíló panelen az *Input Feature* ablakba írjuk be a kivágandó állomány nevét. Ide bármilyen típusú térbeli objektum kerülhet. A *Clip Feature* azonban csakis poligon állomány lehet. Itt fogjuk megadni az előzőekben létrehozott "maszk" állományt. Az **Output Feature Class** ablakban kell elnevezni a keletkező állományt és megadni a mentés helyét.
- 13. Hajtsuk végre a műveletet az összes adaton, kivéve a szintvonalakat, minden esetben a "maszk" sablont használva, a műveletek eredményének adjunk megfelelő nevet (telepek, utak, vizek, felszinbor). Minden egyes kivágás után érdemes az eredeti állományt kitörölni, így a végén csak a kivágott, egyforma kiterjedésű állományok maradnak a tartalomjegyzékben és a maszk. Egyelőre ezt ne töröljük ki.

### **A domborzatmodell elkészítése**

Az általunk meghatározott feltételek között szerepel a lejtéshez kapcsolódó követelmény, amit egy domborzatmodell segítségével tudunk meghatározni. A domborzatmodellt a szintvonalakból generáljuk, ehhez be kell legyen kapcsolva a *3D Analyst* kiterjesztés. Ezt a *Customize* menü, *Extensions* menüpontjánál tudjuk leellenőrizni. Ha egyszer ezt bekapcsoljuk, akkor bekapcsolva marad, tehát nem kell minden új térkép esetén bekapcsolni. Az ArcGIS 10.1 verziójában egyértelműen elválasztották az egyszerűbb műveleteket végző eszköztárakat (*Toolbars*), az összetettebb munkára képes eszközöktől amelyek a *Toolbox*-ban érhetők el. A domborzatmodellt a *ArcToolbox*-ban (piros ládikó) található *3D Analyst Tools* "fiók"-ban található eszközökkel tudjuk létrehozni. Egy előző gyakorlatban (4. – domborzat) már láttuk a TIN készítési lehetőséget és azt is megbeszéltük, hogy ez az eljárás nem a legjobb eredményt nyújtja. A továbbiakban a raszteres modell készítését mutatjuk be ismét, bár ez is le van már írva az említett gyakorlatban.

14. Kapcsoljuk be a *3D Analyst Tools* eszköztárat a *Toolbox***-**ban. Ezen belül több lehetőség van, most válasszuk a *Raster Interpolation* csoportot, ezen belül pedig a *Topo to Raster*-t. A lennebb látható panel jelenik meg. Az *Input feature data* ablakban van lehetőségünk kiválasztani a bemenő állományokat. A *Type* oszlopban lehet kiválasztani a bevitt adat típusát, láthatjuk, hogy 9 lehetőségünk van. Mi csak 2 lehetőséget használunk. A *Field* oszlopban kell megjelölnünk azt a mezőt, amelyben a magassági adat található. Ez bizonyos mértékig automatikusan működik. A mi adataink esetében csak a szintvonalaknál van értelme magasságot használni, itt megjelenik az *Elevation* mező neve. Ez a mező automatikusan jön

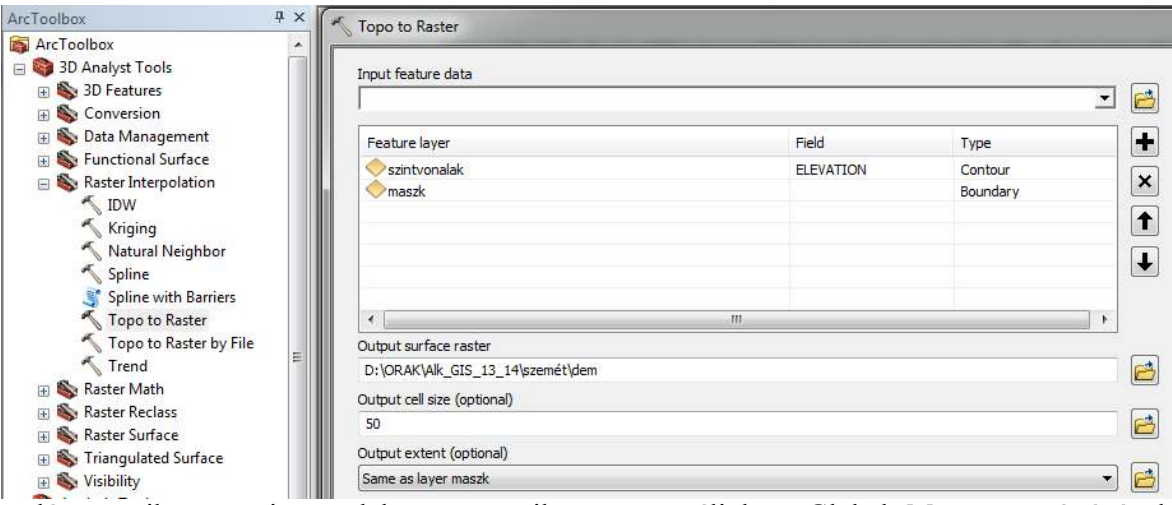

létre amikor a szintvonalakat automatikusan generáljuk a Global Mapper segítségével. Amennyiben nem jelenik meg, ez azt jelenti, hogy a mező nem numerikus. Ezt le tudjuk ellenőrizni a réteg tulajdonságainak *Fields* fülére kattintva. Ez előfordulhat, ha a szintvonalak exportálásnál valamit rosszul állítottunk be a Global Mapperben. Ez elég nagy baj, mert csak numerikus mezőt tud értelmezni a program. Amennyiben így van, de a számok ott vannak valamilyen oszlopban, akkor létre kell hoznunk egy új oszlopot, amit numerikusként határozunk meg, majd a *Field Calculator* segítségével átmásoljuk a számokat az új, numerikus mezőbe. A szintvonalak esetében válasszuk a *Contour* lehetőséget mint típus.

- 15. A vizeket nem használjuk bemenő állományként, mivel azok térképről lettek digitalizálva, a szintvonalak azonban távérzékelt adatból lettek generálva. Így eléggé valószínű, hogy a kétféle adat nem fog pontosan illeszkedni egymáshoz, így negatívan befolyásolná a domborzatmodell minőségét.
- 16. Az imént nem vágtuk ki a szintvonalak állományt a maszk segítségével, mivel a *3D Analyst* lehetővé teszi ezt. Töltsük be a maszk állományt is. A típus mezőben válasszuk a

*Boundary* (határ) lehetőséget, ennek hatására a *Field* mezőben eltűnik minden, hiszen egy határvonal esetében nincs értelme a magasságnak. A cellaméretet állítsuk 50 méterre az ábrának megfelelően, majd nyomjuk meg az OK gombot.

17. A létrejött raszter állomány minőségét szelvények segítségével lehet megvizsgálni, ehhez meg lehet nézni a 4. gyakorlatnál leírtakat.

#### **Felszíni elemzések**

18. Elemzésünkhöz a lejtőkre van szükségünk. Válasszuk a *3D Analyst Tools* eszközök közül a *Raster Surface* csoportból a *Slope* parancsot. A bemenő adat (Input Raster) az előbb

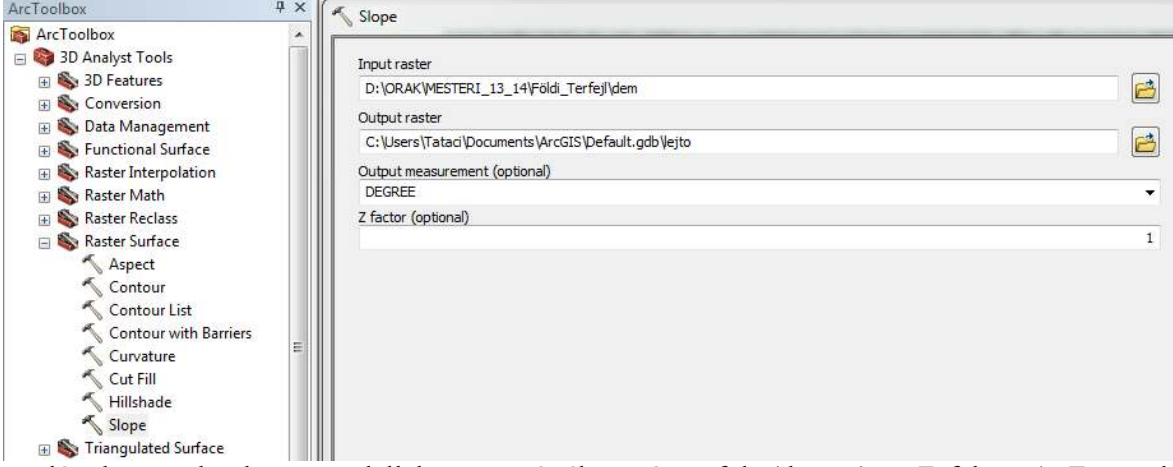

létrehozott domborzatmodell lesz, a mértékegység a fok (degree), a Z faktor 1. Ezt csak abban az esetben kell megváltoztatni, ha a magasságok mértékegysége eltér a koordinátarendszer mértékegységétől. A mi esetünkben mindkettő méter, ezért marad az 1-es. Mivel az elemzés egy raszter állományon történik, már nincs szükség a felbontás beállítására, ez meg fog egyezni a bemenő állományéval. Nyomjuk meg az OK gombot. Néhány másodperc után elkészül a térség lejtőtérképe, amely bár eléggé tarka, azért a felszín elég jól értelmezhető. Erről a tarka térképről kell leválogassuk azokat a területeket amelyek értéke kisebb mint 5°. Az előbb létrehozott lejtőtérkép egy olyan raszteres állomány, amely folyamatosnak tekinthető. Az eredeti domborzatmodell is ilyen. Ez azt jelenti, hogy nagy valószínűséggel minden pontjában, pontosabban minden cellájában más-más érték szerepel. Bár lehet, hogy előfordulnak azonos értékek, de ezek valószínűleg nem szomszédosak. Általában a felületet vagy annak tulajdonságait ábrázoló raszter állományok folyamatosak. Ugyancsak folyamatosnak tekinthetők a távérzékelt adatok is. Az ilyen állományokat osztályozás során tudjuk övezeteket tartalmazó állományokká alakítani. Vagyis olyan állományokká, amelyekben összefüggő foltokat és sokkal kevesebb, általában egész számokkal leírt cellaértékeket találunk. A folyamatos raszter állományok cellaértékei valamilyen valóságos jellemzőt tükröznek (magasság, lejtés stb.), az övezetek cellaértékei azonban diszkrét számok, semmi közük a valósághoz, ezeket mi határozzuk meg. A további elemzésekhez úgynevezett "logikai ábrák"-ra lesz szükségünk, vagyis olyan övezetes állományokra, amelyekben a célunknak megfelelő, a követelményeknek eleget tevő övezetek értéke 1 (logikai IGAZ) az összes többi cella értéke pedig 0 kell legyen (logikai HAMIS).

19. Kapcsoljuk be a *3D Analyst Tools Raster Reclass* csoportjából a *Reclassify*… parancsot. Itt lehetőségünk van céljainknak megfelelően átírni a cellák értékeit. A bemenő állomány a

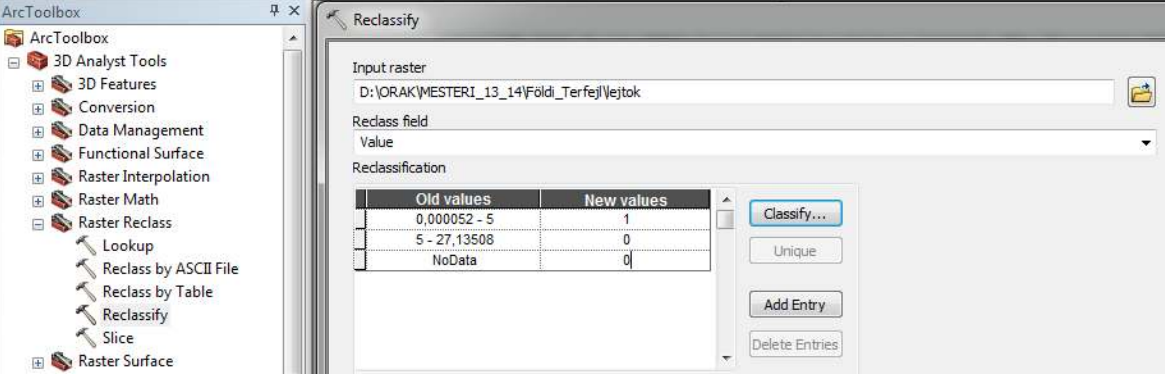

"lejto" lesz. A nagy ablakban alapértelmezetten 9 kategória jelenik meg. Ezt változtassuk 2-re a *Classify* gombra kattintva a már sokszor kipróbált módon. Csak egyetlen értékhatárt kell megadnunk az 5-öt, a másik érték a maximum lesz, az maradhat úgy. Vigyázzunk arra, hogy a *No data* helyére is 0-t írjunk a *New values* oszlopba. A létrehozandó állomány neve legyen "jo lejto". Eredményként egy olyan állományt kell kapjunk ahol csak két szín és a tartalomjegyzékben két érték – 0 és 1 jelenik meg. Ebben az állományban az 1-el jelölt területek megfelelnek a lejtéssel szemben támasztott követelménynek, vagyis az értékük kisebb mint 5°.

#### **A településektől való távolság meghatározása**

Az általunk keresett "ideális" szemétlerakó nem lehet túl közel a településekhez, de mennyi legyen a megengedett távolság? Hajlamosak lennénk itt nagy értéket megadni, de vegyük figyelembe azt, hogy a vizsgált területen elég sűrűn vannak a települések. Ha pl. 5 km-ben határoznánk meg a határértéket, akkor az a terület, amelyik egyik településnek megfelel, gyakorlatilag átnyúlna a szomszédos településre. Próbáljuk ki.

20. Mivel a *Buffer* is gyakran használt művelet, ez is megtalálható a *Geoprocessing* menüben. A bemenő állomány a "telepek" lesz, kimenő állománynak adjunk valamilyen nevet, a *Linear unit* ablakba kell beírni a kiválasztott értéket természetesen méterben. Az OK

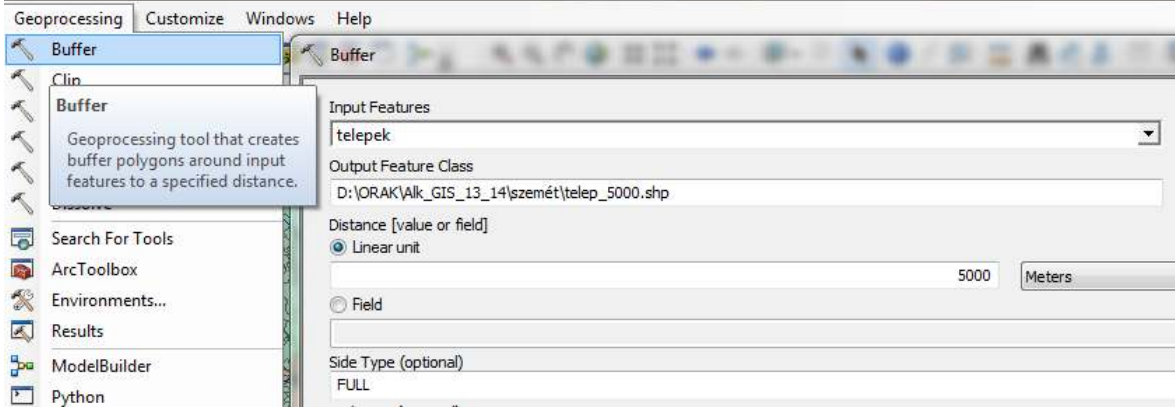

gomb megnyomása után nagyon furcsa ábra kerül elő, amelyből egyértelműen kiderül, hogy 5 km-el sajnos nincs mit kezdenünk. Ha megismételjük az előbbi műveletet 1000 méterrel, akkor már láthatóvá válnak a települések közötti területek is. A puffer elemzés alkalmas a problémánk megoldására, de mivel a további elemzést raszteresen fogjuk végezni, ezért egy raszteres megoldást mutatunk be. Ehhez szükségünk van a *Spatial Analyst* kiterjesztésre, amelynek létéről illetve bekapcsolásáról a 14. pont előtti szövegben kapunk útmutatást.

21. Indítsuk el a következő parancsot: *Spatial Analyst Tools Distance Euclidean Distance*. A bemenő állomány a "telepek" lesz, a kimenő állomány neve legyen "telep tav". Ne felejtsük beállítani az 50 méteres cellaméretet. Az OK megnyomása után egy szép

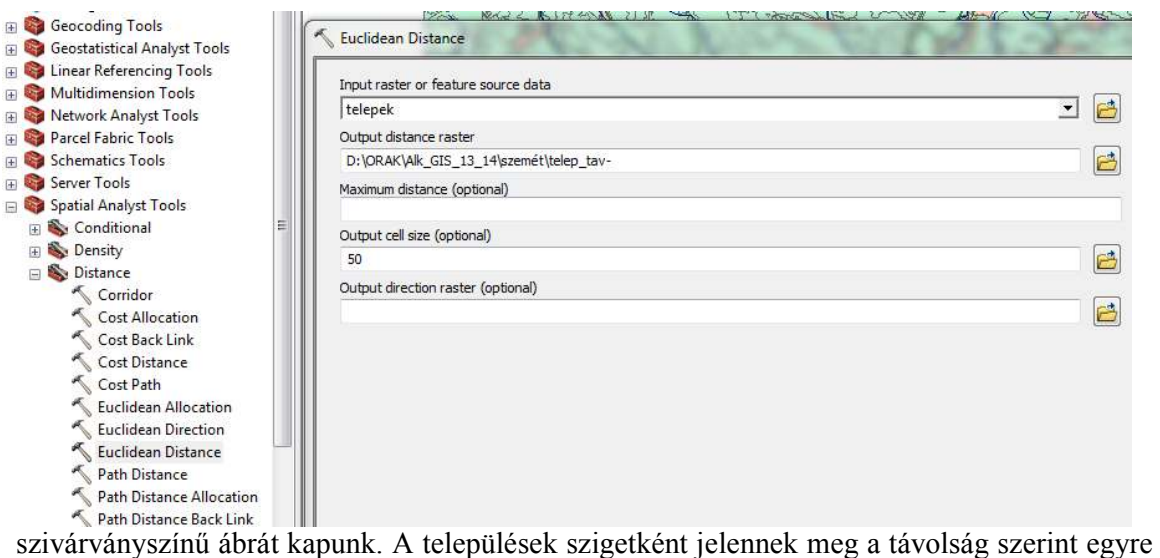

sötétebb árnyalatú "tenger"-ben. Ha a "telepek" réteget kikapcsoljuk, kiderül, hogy a helyükön is van érték, de ez 0. Tehát a távolságot a települések körvonalától távolodva mérjük.

22. Most ismételjük meg a 19. pontban bemutatott osztályozást. A *Reclassify* műveletet a *Spatial Analyst* csoport *Reclass* alcsoportjában is megtaláljuk, teljesen azonos a *3D Analyst*nál találhatóval. A bemenő állomány az előbb létrehozott "telep tav", a kimenő állomány legyen "jo\_telep". Két osztályt hozunk létre, egyetlen határt kell beírni, ez most legyen 1000. Az előző osztályozáshoz képest fordítva járunk el, hiszen most azok a területek lesznek jók, amelyek értéke nagyobb mint 1000, ezek lesznek az 1-sek. A többi lesz a 0. Eredményként szintén egy két színű képet kapunk. Ez az állomány 1-es kóddal tartalmazza mindazokat az övezeteket, területeket amelyek eleget tesznek a második megfogalmazott követelménynek, vagyis 1 km-nél távolabb vannak a településektől.

#### **A megfelelő felszínborítás meghatározása**

Mielőtt folytatnánk érdemes takarítani egy kicsit. Kidobhatjuk a szintvonalakat, valamint a folyamatos raszter állományokat. Maradjanak meg a "jo<sub>u</sub> allományok. A felszínborítás helyzetét a CLC (Corine Land Cover) adatbázis alapján mutatjuk be (részletek a CLC-ről a neten…). Ez egy poligon állomány, amely műholdfelvételek és térképek alapján készült. Minden egyes poligon tartalmaz egy kódot, amely alapján, a megfelelő jelmagyarázattal kideríthető, hogy ki kicsoda… A kódokról részletek találhatók a http://www.fomi.hu/corine/clc100\_index.html címen.

23. Kapcsoljuk be a "felszinbor" állományt, de csak ez legyen bekapcsolva. Ha megnyitjuk a táblázatát, kiderül, hogy 1333 poligon van benne. Az internetről megismert háromjegyű kódok a code\_00 mezőben vannak. Ezeket valahogy meg kéne jeleníteni. Ehhez használjunk egy ArcViewhoz gyártott jelmagyarázat (avl) állományt. Ennek neve corine.avl. Nyissuk meg a réteg tulajdonságain belül a

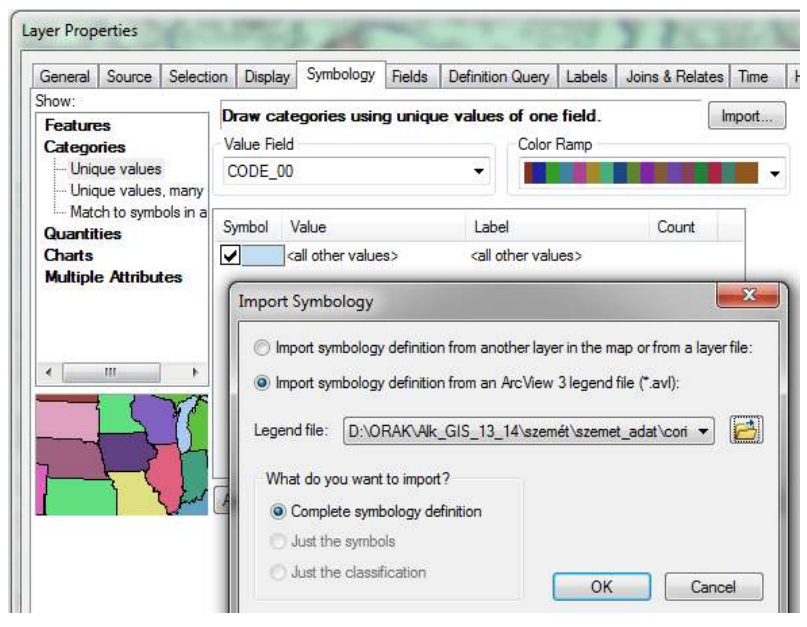

*Symbology* fület, majd válasszuk a *Categories Unique values* lehetőséget. A jobb felső sarokban van egy *Import* nevű gomb, amelyet megnyomva lehetőségünk van beállítani, hogy .avl kiterjesztésű jelmagyarázatot használjunk, illetve meg is tudjuk keresni ezt.

- 24. Az OK gomb megnyomása után megjelenő ablakban meg kell adnunk annak a mezőnek a nevét amelyre a jelmagyarázat készült. Ez a "code 00" lesz. Ezután a jelmagyarázat bekerül a szimbólumok ablakába. Ha rákattintunk a szimbólumok melletti *Count* oszlopra, amely kiszámolja, hogy melyik kódból hány van, akkor kiderül, hogy sok olyan kód van, amelynek megfelelő poligon nincs a térképen. Ennek egyszerűen az az oka, hogy a jelmagyarázat a teljes Corine kódokra vonatkozik, de érthető módon a vizsgált területen nem található meg az összes lehetséges felszínborítás.
- 25. Nyomjuk meg az *Apply* gombot, és nézzük meg a térképet. Szép tarka a térkép és egyértelmű, hogy kissé sok eltérő kód van a jelmagyarázatban, hiszen vannak színek, amelyek nem jelennek meg a térképen. Valahogyan le kéne egyszerűsíteni a jelmagyarázatot kiszűrve a fölösleges szimbólumokat. Ezt megtehetjük, úgy hogy a táblázatban leellenőrizzük, hogy milyen értékek vannak. Amelyek itt nem jelennek meg azokat kitöröljük a jelmagyarázatból. De egyszerűbb lesz, ha ismét kinyitjuk a jelmagyarázat szerkesztőt, megnyomjuk a már említett *Count* oszlopot és azokat a szimbólumokat töröljük ki, amelyeknél 0 szerepel a *Count* oszlopban. Egyszerűen kijelöljük a 0-s szimbólumot és megnyomjuk a *Remove* gombot. Figyeljünk oda, nehogy azt is kitöröljük, amit nem kéne! Összesen 21 felszínborítás típus marad a térképünkön.
- 26. Átnézve a listát el kéne dönteni, hogy melyek azok a felszínborítás típusok, amelyeket hajlandóak vagyunk feláldozni a szemétlerakat számára. Ezek a következők: 131 – nyersanyag kitermelés; 132 – lerakóhelyek, meddőhányók; 231 – rét/legelő valamint 324 – átmeneti erdős-cserjés területek. Amennyiben a továbbiakban kiderül, hogy nincs elegendő területünk, engedhetünk a követelményekből.
- 27. A továbbiakban le kéne válogatni ezeket a típusú területeket. Ehhez kapcsoljuk be a *Select By Attributes* parancsot a *Selection* menüből. Az elemzésre kerülő állomány a "felszinbor" a keresés feltétele az, hogy a code\_00 mező legyen egyenlő az imént felsorolt értékekkel. Mivel 4 különböző kódról van szó, és ezek semmiképpen sem lehetnek egyszerre egyik poligonban sem, ezért a logikai VAGY (OR) műveletet kell a négy feltétel közé tenni (lásd ábra) (dupla kattintás a code\_00 sorra a felső ablakban, egy kattintás az egyenlőségjelre, kód beírása majd OR utána még háromszor ugyanaz a többi kóddal).
- 28. Ha most megnyitjuk az állomány táblázatát, kiderül, hogy 331 poligon felel meg a követelményeknek. Mivel a már elkészült két logikai állomány raszteres

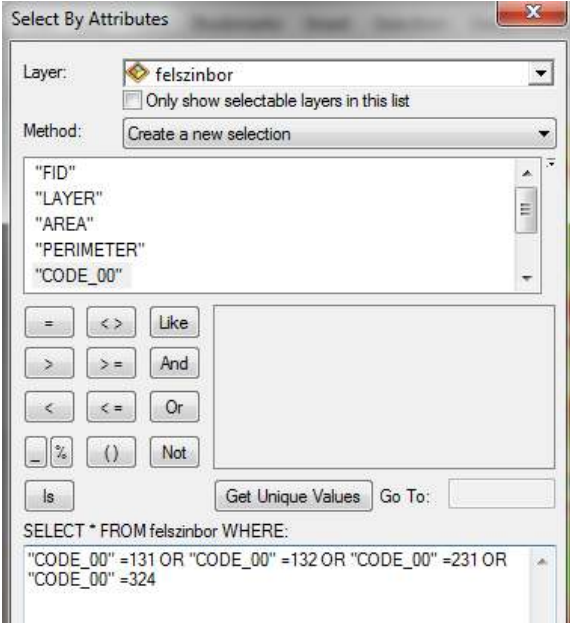

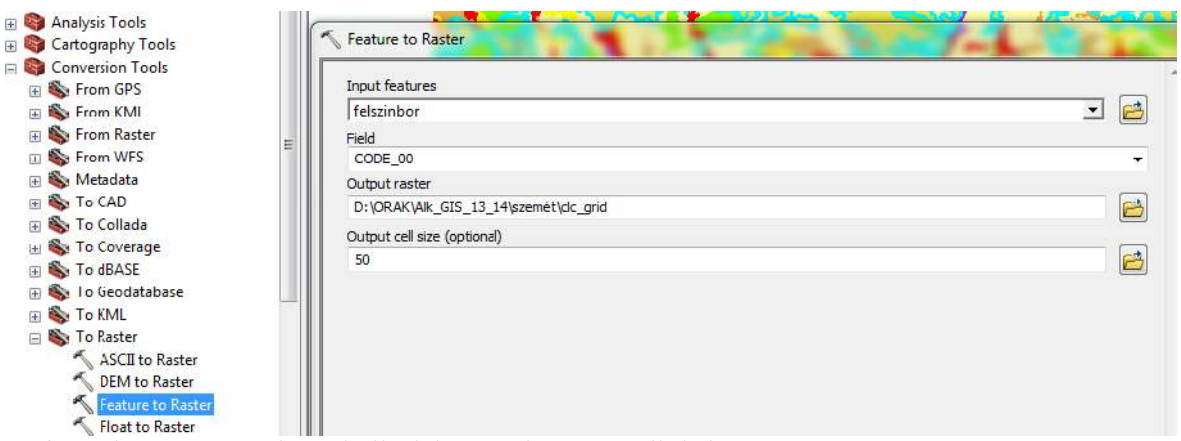

formában van, ezt is át kell alakítanunk. Kapcsoljuk be az *Arc Toolbox Conversion Tools* csoportban a *Features to Raster* parancsot. A bemenő állomány legyen a "felszinbor" amiben ki van jelölve a 331 poligon, az új állománynak adjunk nevet és mentsük le. A *Field* ablakban állítsuk be a "code 00" mezőt és ne felejtsük el az 50 méteres cellaméretet is beállítani.

29. Az eredményként kapott állományban színes szigetekként lebegnek a leválogatott foltok, a köztük lévő területeken nincs semmilyen érték, ez "No Data". Ezt alakítjuk most olyan állománnyá, amelyik megfelel a "logikai ábra" fogalmának, vagyis csupa 0 és 1 van benne. Ehhez szintén az osztályozást fogjuk használni.

30. Indítsuk el a *Reclassify* parancsot vagy a *3D Analyst* vagy a *Spatial Analyst* eszközök közül, ahogyan azt az előzőekben már láttuk. Mivel az előbb létrehozott állomány már nem folyamatos, hanem 4 övezetet tartalmaz, ezek külön-külön osztályként jelennek meg. Ha mégsem, akkor nyomjuk meg a jobb oldalon lévő *Unique* gombot! Így csak az új értékeket kell 1-re írnunk a .New values" oszlopban. Nagyon fontos azonban, hogy a "No Data" értéke az új

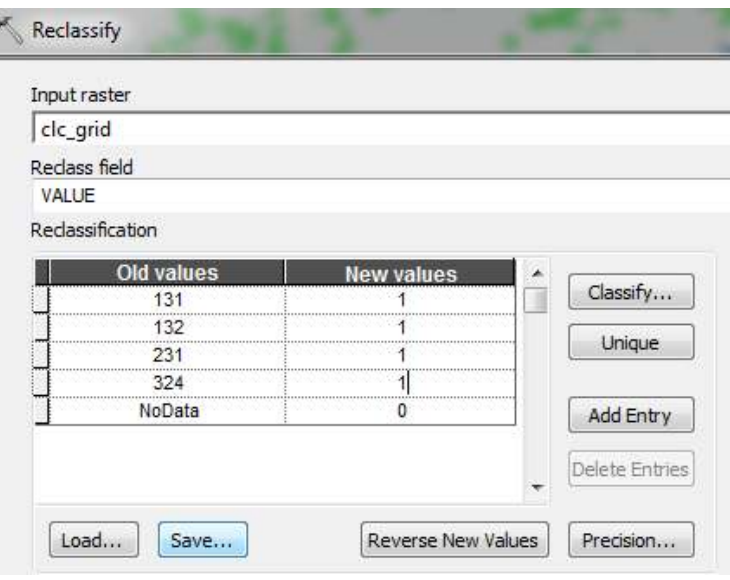

állományban 0 legyen!! Az új állomány neve legyen "jo clc". Ezzel elkészült mindhárom logikai ábra, amely külön-külön ábrázolja az egyes feltételeknek megfelelő területeket.

### **Elemzés, a feltételek összevonása**

A három elkészült logikai ábrát egy logikai művelettel össze kell vonni, vagyis meg kell keresni azokat a területeket amelyek egyszerre felelnek meg a három feltételnek. Ez azt jelenti, hogy azokat a területeket keressük amelyeken mindhárom ábrán az IGAZ feltétel teljesül, vagyis ahol a cellák értéke 1. Ezt a logikai ÉS (AND) művelettel kaphatjuk meg, ennek megfelelője a szorzás. Biztonság kedvéért ellenőrizzük le még egyszer a három állományt. Mindhárom állomány csak két színt és ennek megfelelően csak 0 és 1 értéket tartalmazhat, egyiken sem lehetnek fehér foltok!

31. Kapcsoljuk be a *Spatial Analyst Tools* eszközök közül a *Map Algebra* csoportban található *Raster Calculator* parancsot. Ennek a panelnek a bal felső ablakában fel vannak sorolva a betöltött raszteres állományok. Ezek közül a "jo ...." állományokra lesz szükségünk. Kattintsunk duplán az első állomány nevére, így ez bekerül az alsó ablakba. Utána nyomjuk

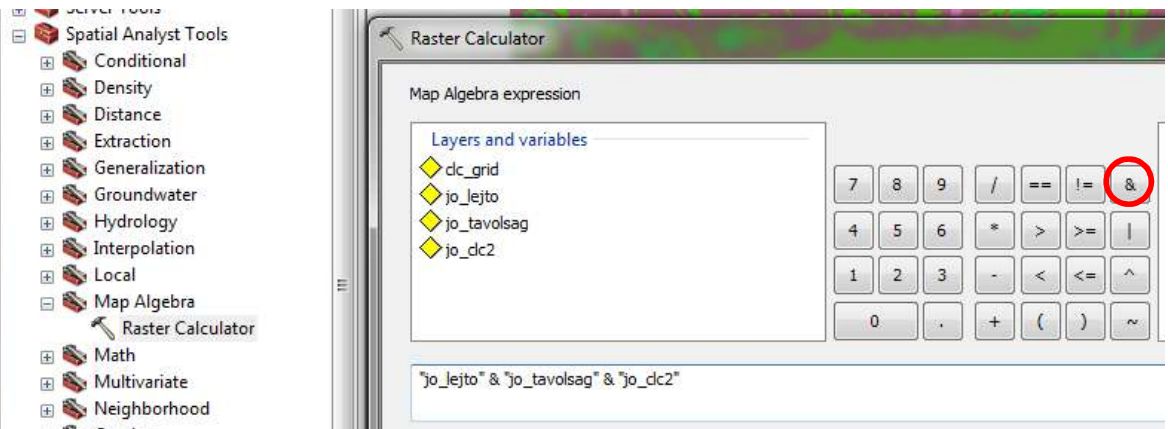

meg a jobb oldalon lévő műveleti jelek közül az AND gombot (piros karika). Ismételjük meg a másik két állománnyal ugyanezt, az ábrának megfelelően.

32. Az eredmény állomány, amelyet elnevezhetünk mondjuk "minden felt"-nek, szintén két színt és ennek megfelelően csak 0 és 1 értékeket tartalmaz. Sok kicsi folt lebeg a téglalapon belül, most már csak az a kérdés, hogy hányan vannak és mekkorák.

## **Befejező műveletek**

Az elemzést tulajdonképpen befejeztük, meghatároztuk azokat a területeket, amelyek egyszerre eleget tesznek a felállított feltételrendszernek. Most valahogyan szét kéne őket választani, mert – bár láthatóan különálló foltok – még mindig egy foltként, egy övezetként viselkednek. A szétbontásuk után le kéne mérni a területüket, hogy ki tudjuk választani a legmegfelelőbbet.

33. Az egyelőre egységes foltok szétválasztásához szintén a **szerszámosládában található** *Spatial Analyst*-et fogjuk használni. Keressük meg a következő parancsot: *Spatial Analyst Tools*  $\rightarrow$  *Generalization*  $\rightarrow$  *Region Group*. A bemenő állomány az előbb létrehozott állomány, amely csak 0-t és 1-t tartalmaz. A kimenő állományt nevezzük "foltok"-nak. Még két érdekes beállítási lehetőségünk van. Az egyik a "Number of neighbors to use" – azt jelenti, hogy hány oldalon kell érintkezzen két szomszédos folt ahhoz, hogy egynek tekintsük őket. Ne felejtsük el, hogy raszteres, vagyis szabályos négyzetekből álló foltokról van szó. Ez azt jelenti, hogy két szomszédos folt érintkezhet négy oldalon – fent, lent, bal vagy jobb oldalon. Erre az esetre való a "Four" (négy) opció. Azonban a foltok érintkezhetnek a sarkuknál is, erre való az "Eight" (nyolc) opció. Ha ezt választjuk, azok a foltok, amelyek csak a sarkuknál érintkeznek, egyként lesznek kezelve. Most válasszuk a négyes lehetőséget.

A .Zone grouping method"-nál az alapbeállítás a "Within" ez elemzi az előbbi lehetőségeket azonos értékű foltok esetén. A "Cross" lehetőség eltérő értékű cellák között is vizsgálja a fenti kapcsolatokat, de csak akkor, ha a következő ablakban megadjuk azt az értéket, amit ne vegyen figyelembe. Itt most hagyjuk a "Within" lehetőséget.

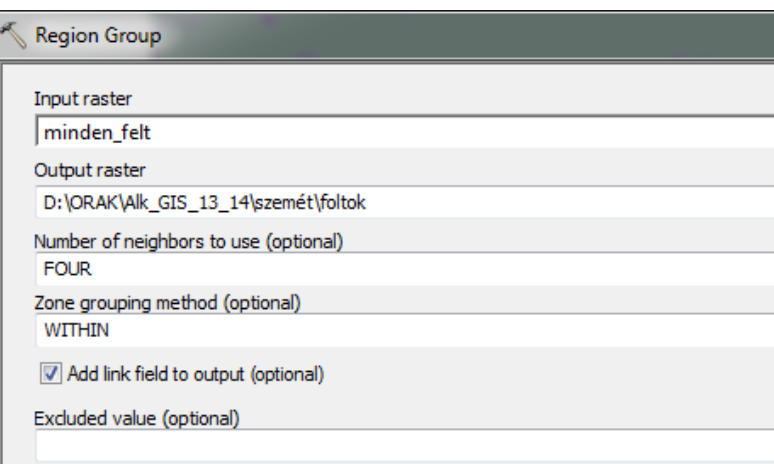

34. A művelet elvégzése után kiderül, hogy 1000-nél több különálló folt van az állományban.

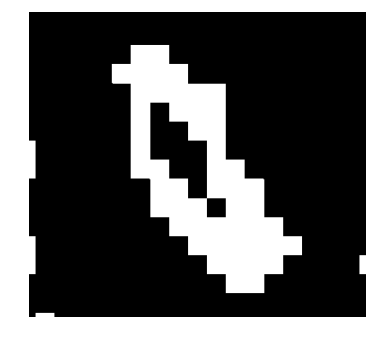

Ez a raszter állomány már táblázattal is rendelkezik, ebben látható, hogy a "link" mezőben vannak a 0 és 1 értékek. De vajon miért van több 0, holott csak egy kéne legyen? Valószínűleg azért mert vannak olyan helyek ahol 0-val rendelkező folt 1-es folton belül van, tehát nem érintkezik a nagy 0-s folttal. A mellékelt ábrán látható egy ilyen eset, a fekete a 0, a fehér az 1. A "Count" mezőben van az egyes foltokat alkotó cellák száma, erről már fogalmat alkothatunk a foltok méretéről. Ahhoz, hogy a területeket le tudjuk mérni, át kell alakítanunk vektoros formába. A 28. pontban már

végeztünk vektor-raszter átalakítást, most is azt csináljuk csak fordítva.

- 35. Válasszuk az *Arc Toolbox*-ból a *Conversion Tools* csoportot és innen most a *From Raster* csoportot, majd ebben a *Raster to Poligon* parancsot. A bemenő állomány legyen a
- "foltok", a kimenő állomány neve legyen "foltok poli". Nagyon fontos a "Field" ablakba a "Link" mezőt beírni, innen fog kiderülni, hogy melyek az elemzés során kapott 0 és 1 értékek. Az állomány típusa természetesen poligon lesz. Az állomány táblázatát megnyitva látható, hogy itt is megvan a sok poligon, és a logikai értékek a "Gridcode" mezőben vannak.

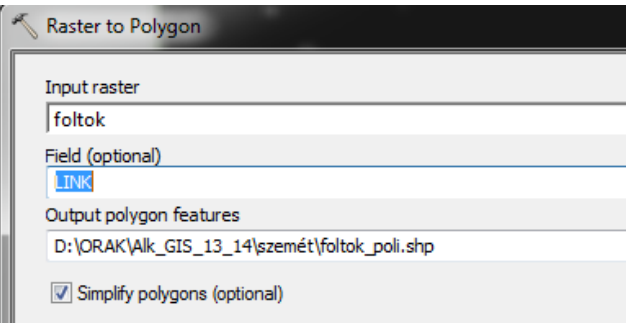

36. Számítsuk ki a poligonok területét. A nyitott táblázat *Options* gombjánál megtaláljuk az *Add Field* parancsot. Hozzuk létre a "terulet" mezőt, típusa legyen "float". Kattintsunk jobb gombbal az új mezőre és a megjelenő menüből válasszuk a *Calculate Geometry…* parancsot. Válasszuk az "Area" (terület) lehetőséget az első ablakban. Amennyiben az állományoknak meg van határozva a koordináta rendszere, lehetőségünk van mértékegységet is választani a mérésünkhöz. Most válasszuk a hektárt!

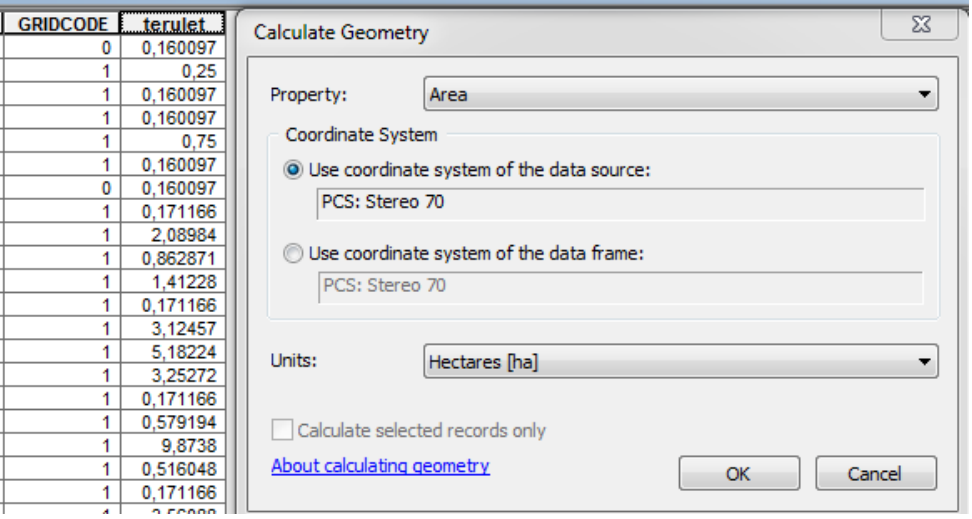

- 37. Most keressük meg a mondjuk 50 hektárnál nagyobb foltokat. Arra is vigyázzunk, hogy csak a jó foltok között keressünk, hiszen még mindig ott vannak a 0-val rendelkező poligonok is. Válasszuk a *Select By Attributes* parancsot a *Selection* menüből. Végezzük el a lenti ábrán látható beállítást, amely megkeresi azokat a foltokat, amelyek az elemzés nyomán megfelelnek minden követelménynek, (gridcode = 1) ugyanakkor a területük nagyobb, mint 50 hektár. Kiderül, hogy kevesebb mint 20 olyan folt van, amely megfelel a fenti követelményeknek.
- 38. Mentsük ki ezeket a foltokat egy külön állományba a jobb kattintásra megnyíló menü segítségével. Válasszuk a *Data Export Data*

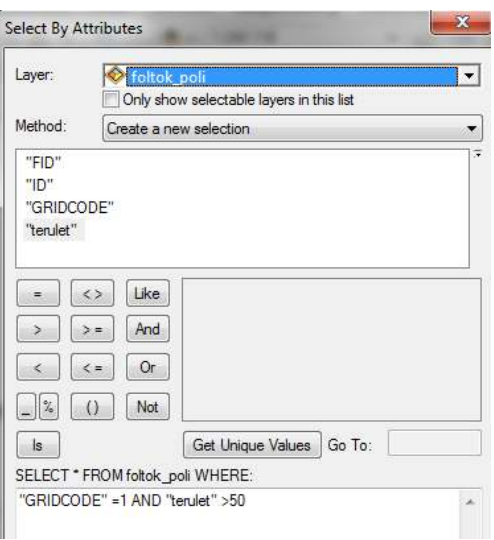

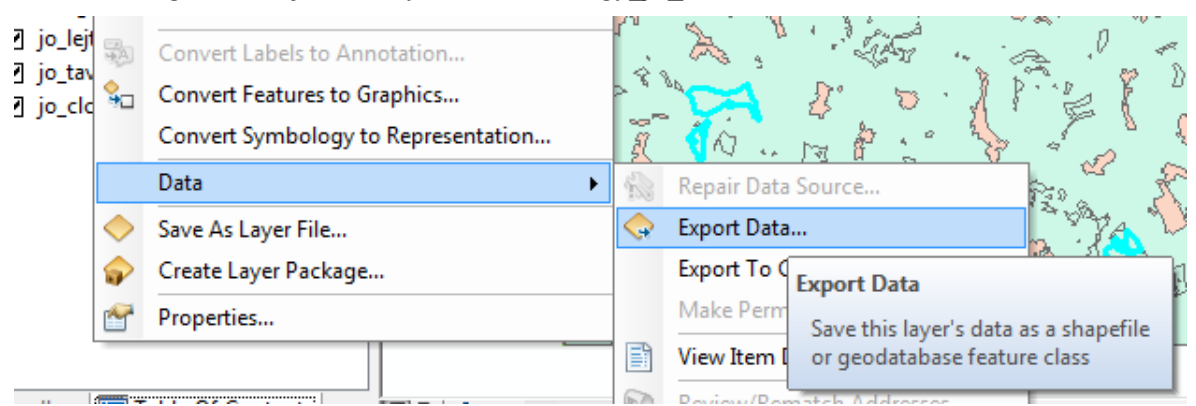

lehetőséget és az új állományt nevezzük "nagy jo foltok"-nak.

39. Végezetül készítsünk egy térképet, amelyben jelenjenek meg a vizek, utak, települések és a "nagy jó foltok". Ennek elkészítési módját már szégyen lenne ide leírni, hiszen ez már a kisujjatokban van. Az elkészült térképet mentsétek le, exportáljátok ki és…. Ennyi.

Valami ilyesmi kéne kijöjjön, persze jobban kidolgozva!

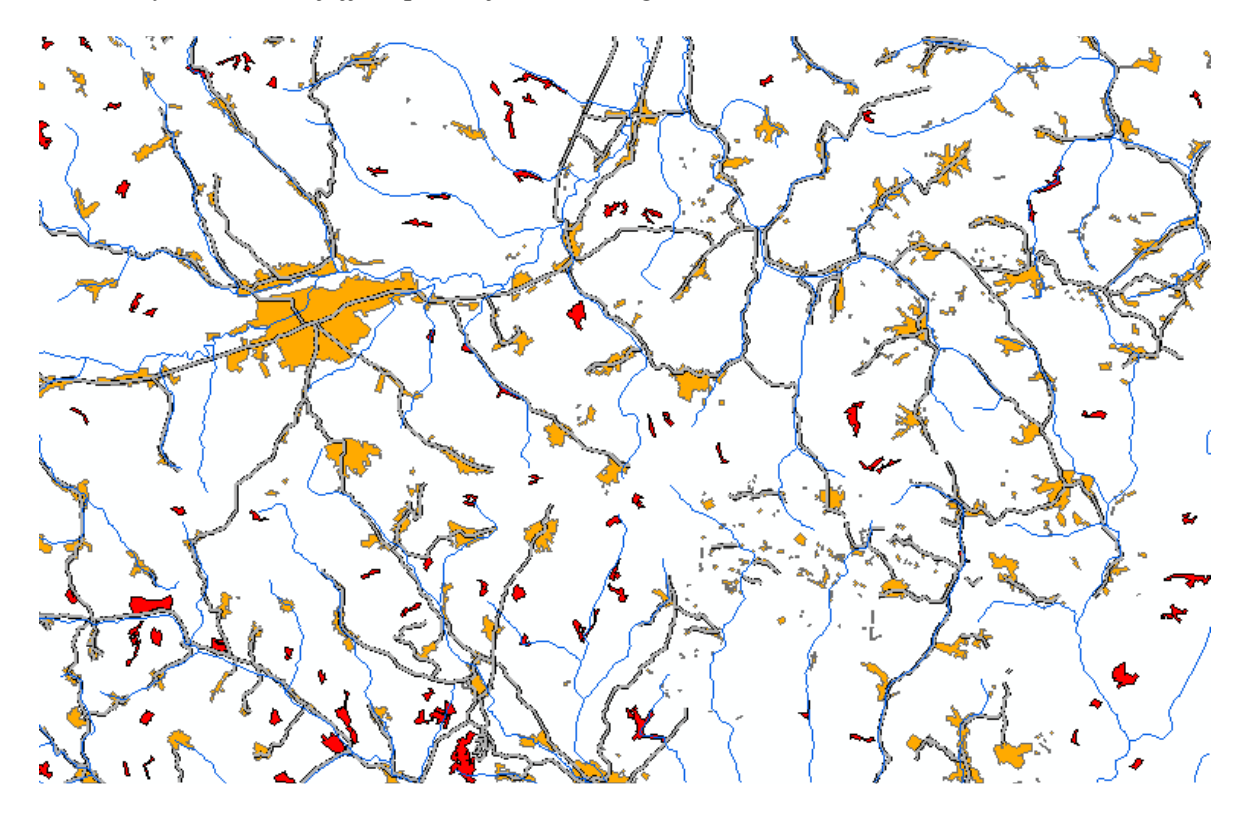